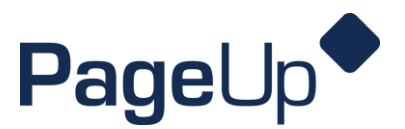

#### **PageUp Verbal Offer How to Guide**

*When you're ready to hire a candidate!*

**Step 1** Select your Candidate in Page Up and click on the "progress" arrow. Select the status change to **Verbal Offer.**

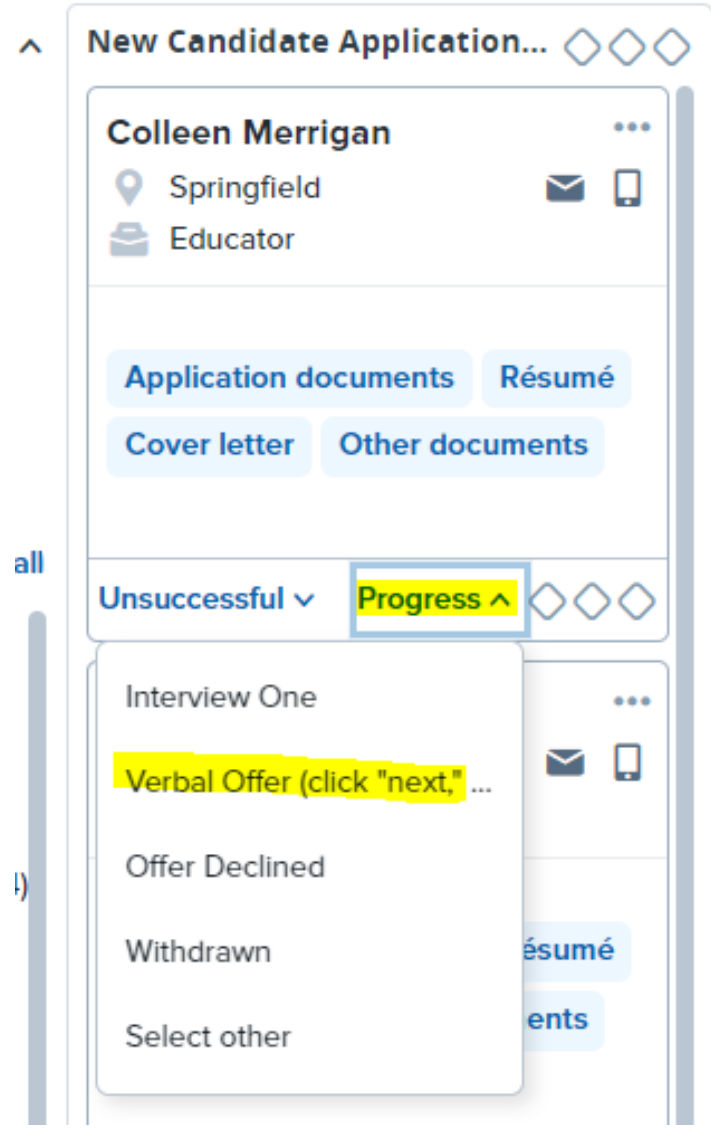

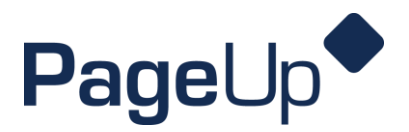

**Step 2** When the screen pops up, scroll down and click **Move Now** at the bottom *(all settings are pre-filled, do not adjust automated settings).*

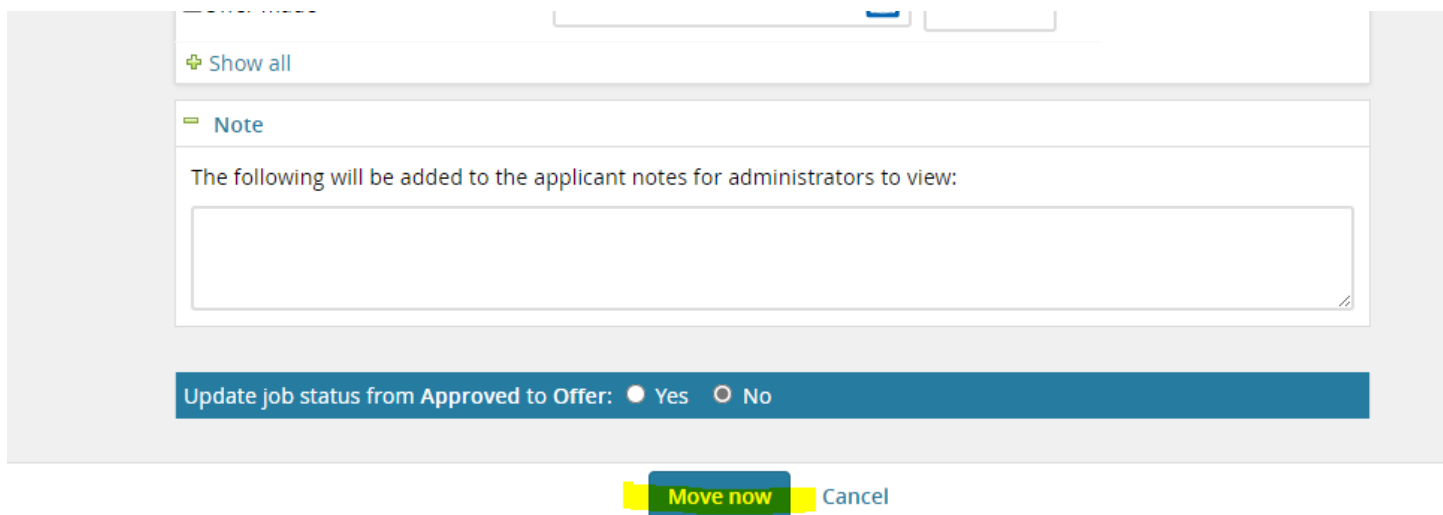

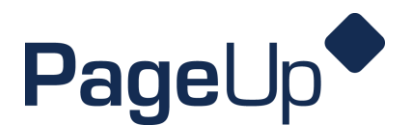

**Step 3** The offer details box will open. **Fill out** the offer details card with information such as **start date, salary, and Time Clock Plus approvers.** *(The budget field is required for part-time and full-time positions).* 

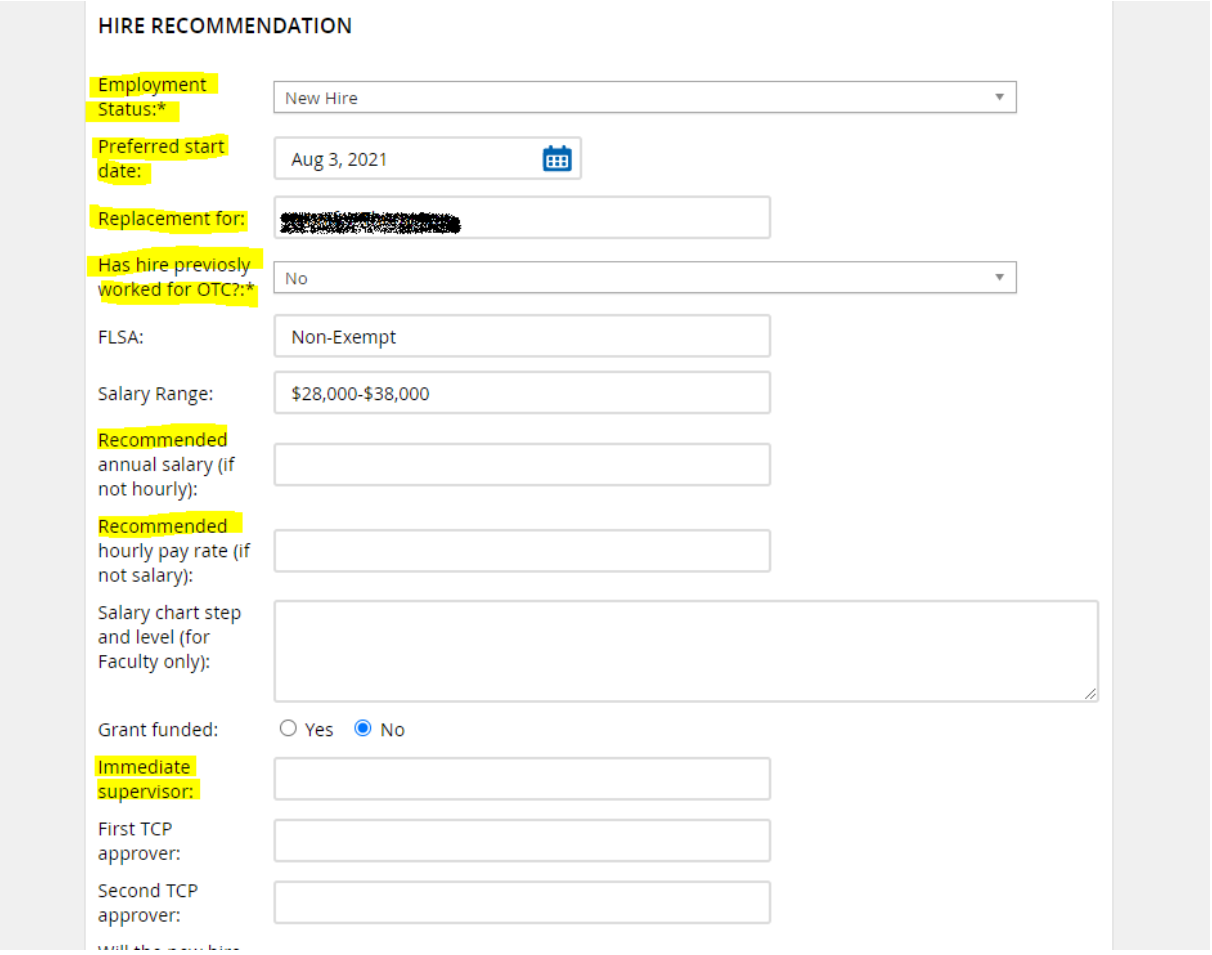

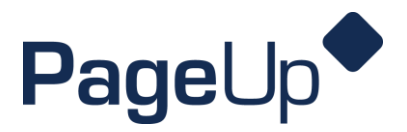

**Step 4** Make sure you fill in the appropriate approvers in the **workflow** and select the correct workflow *(Adjunct Hire, Part-Time Hire, Full-Time Hire)* This must be completed before onboarding can begin! **You will then need to click SAVE/SAVE AND CLOSE.** 

*(Depending on the workflow selected, you may need to approve the offer once you saved it).*

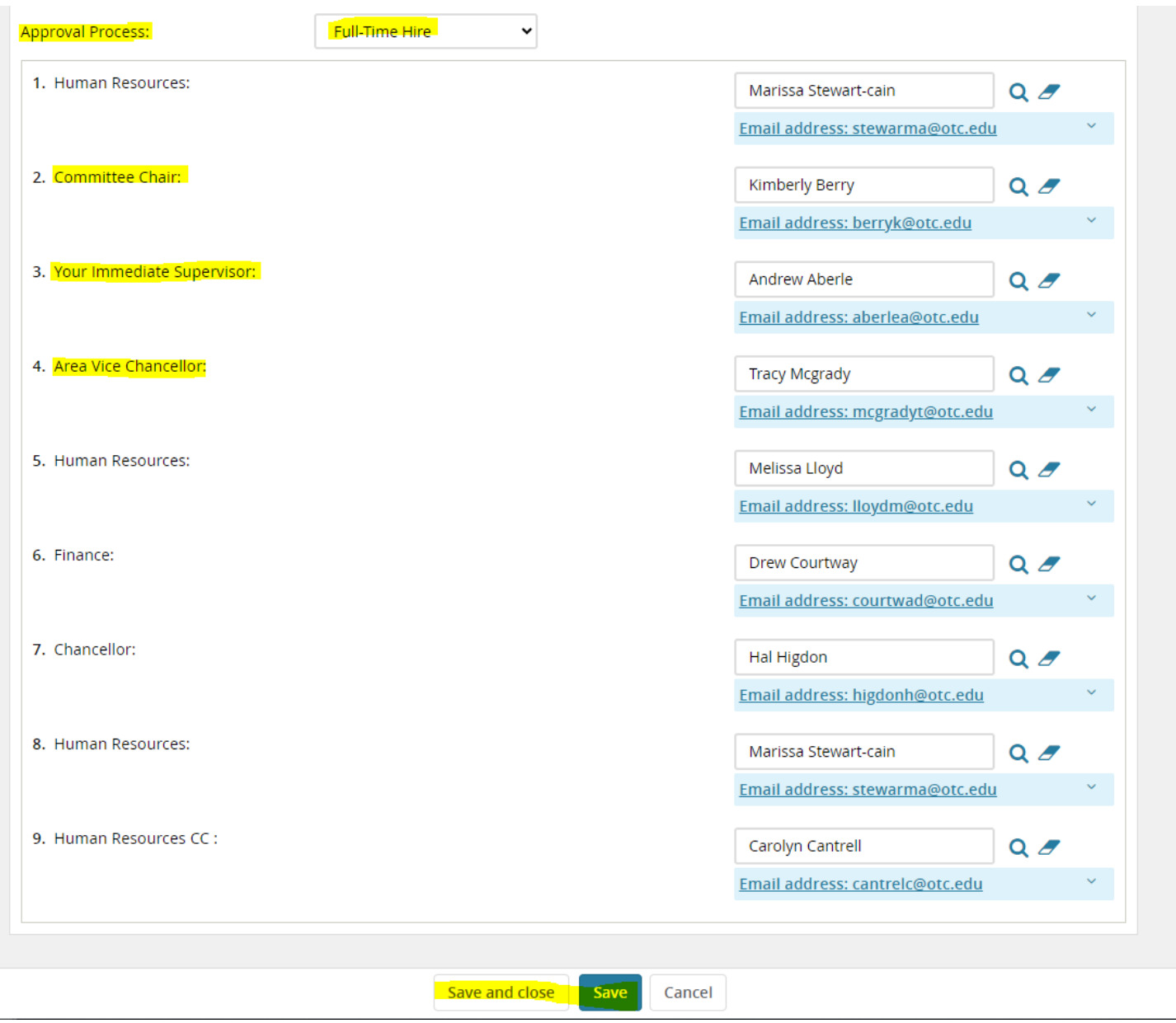